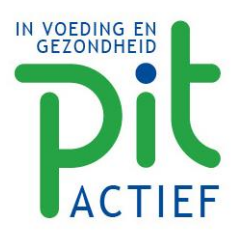

PIT Actief B.V. Sparrenlaan 20 3768 BG Soest

www.pitactief.nl info@pitactief.nl

# Problemen met inloggen?

Als je problemen hebt met inloggen kan dit te maken hebben met cookies of opgeslagen wachtwoorden van je browser. Probeer alle cookies en opgeslagen wachtwoorden een keer te wissen en probeer het nogmaals. Zie hieronder voor een toelichting.

Mocht je hierna nog steeds problemen hebben met inloggen neem dan contact met ons op, Arine de Ridder 035-6024615

Ellen van der Heijden 06-29590380 [info@pitactief.nl](mailto:info@pitactief.nl)

# Opgeslagen wachtwoorden wissen

#### **Google Chrome**

- Klik rechtsboven op de knop met de drie puntjes.
- Klik op Instellingen.
- Klink links op Privacy beveiliging.
- Klik op Browsegegevens wissen.
- Klik op het tabblad Geavanceerd.
- In het nieuwe venster staat een rijtje met zaken die verwijderd kunnen worden. *Zet een vinkje voor Wachtwoorden en andere inloggegevens en haal desgewenst de vinkjes voor de andere opties weg.*
- Klik op Gegevens wissen.

#### **Microsoft Edge**

- Klik rechtsboven op het pictogram met de drie puntjes.
- Klik op Instellingen.
- Klik indien nodig in de linker kolom op Profielen.
- Klik in het middelste venster op Wachtwoorden.
- Onder 'Opgeslagen wachtwoorden' staan alle websites waarbij u na het inloggen toestemming hebt gegeven om het wachtwoord te onthouden.
- Klik achter een site op het pictogram van drie puntjes > Verwijderen.
- Herhaal dit voor (alle) andere sites.
- Automatisch aanmelden uitschakelen

## **Mozilla Firefox**

- Klik rechtsboven op de knop met de drie horizontale streepjes.
- Klik op Opties.
- Klik links op het tabblad Privacy en beveiliging.
- Scrol omlaag en klik onder 'Aanmeldingen en wachtwoorden' op Opgeslagen Aanmeldingen.
- Klik rechtsboven op het pictogram van drie puntjes > Alle aanmeldingen verwijderen.

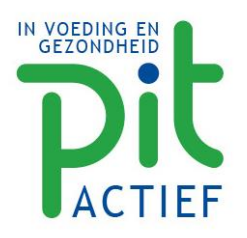

- Klik op het vakje voor Ja, deze aanmeldingen verwijderen.
- Klik op Verwijderen.

# **Safari**

- Klik in het menu op Safari > Voorkeuren.
- Klik in het venster dat verschijnt bovenin op Wachtwoorden.
- Er verschijnt een lijst met sites waarvoor Safari ooit een wachtwoord heeft opgeslagen.
- Klik een (of meerdere) sites aan en klik onderin op Verwijder.

# Cookies verwijderen

# **Google Chrome**

- Klik op de 3 puntjes rechtsboven > 'Geschiedenis' > 'Geschiedenis'
- Klik in de linkerbalk op 'Browsegegevens wissen'
- In het menu 'Browsegegevens wissen' heb je bovenin de optie om browsegegevens te wissen vanaf het eerste gebruik tot en met alleen het laatste uur. Daaronder kies je welke items je wilt wissen. Vink in elk geval 'Cookies en andere site- en plug-ingegevens' aan.
- Druk op de knop 'Gegevens wissen'.

## **Mozilla Firefox**

- Klik op de 3 streepjes rechtsboven > 'Opties' > 'Privacy & Beveiliging'
- Klik bij 'Cookies en websitegegevens' op 'Gegevens wissen'
- Klik op 'Wissen'

## **Microsoft Edge**

- Klik op de 3 puntjes rechtsboven > 'Instellingen' > 'Privacy, zoeken en services'
- Klik onder 'Browsegegevens wissen' op de optie 'Kies wat u wilt wissen'
- Selecteer de cookies (voorgeselecteerd)
- Druk op de 'Nu wissen'-knop

## **Safari**

- Ga in de menubalk bovenin naar 'Safari' > 'Voorkeuren'
- Kies 'Privacy' > 'Beheer websitegegevens' > 'Verwijder alles'

## **IOS**

- Ga naar Instellingen > Safari > scroll naar beneden en kies voor 'Wis geschiedenis en websitedata' > 'Wis geschiedenis en data'
- Je bent nog niet klaar, er wordt nog meer data bewaard. Ga naar 'Instellingen' > 'Safari' > 'Geavanceerd' > 'Websitedata' en druk op 'Verwijder alle websitedata'.

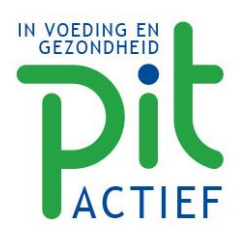

# **Android**

- Open de browser en tik op de 3 puntjes, rechtsbovenin > kies 'Instellingen'
- Tik op 'Privacy' > 'Browsegegevens wissen' (helemaal onderaan) en vink in ieder geval aan: 'Cookies, medialicenties en sitegegevens'. Kies bovenaan de periode van cookies die je wilt verwijderen.
- Tik op 'Gegevens wissen'.